# Square Setup for Mobile POS

2019 - Summer Edition

#### User Guide - Table of Contents

**[Overview](#page-1-0)** 

Use [Case\(s\)](#page-1-1)

[Accessing](#page-1-2) the Tool

Square App [Credentials](#page-3-0)

**[Sandbox](#page-4-0)** 

Configure API access with [Clubessential](#page-4-1) POS App

[Android](#page-5-0) API Access

Add [Bank](#page-6-0) Info (Get Paid)

Configure [Processor](#page-8-0) in Office

Charge [Settlement](#page-9-0) Type

**Setup Area(s) for Square [Processor](#page-11-0)** 

[FAQs](#page-13-0)

Best [Practices](#page-13-1)

## <span id="page-1-0"></span>**Overview**

The Square App enables Clubs to accept Credit Card payments on the Clubessential Mobile POS application/device.

### <span id="page-1-1"></span>Use Case(s)

The Club would like the ability to process Credit Card payments via their Mobile POS.

# <span id="page-1-2"></span>Accessing the Tool

Navigate to <https://connect.squareup.com/apps> and create a **Developer Account**.

**Please Note**: This setup must be completed on a desktop. The settings will not save properly if using a tablet or mobile device.

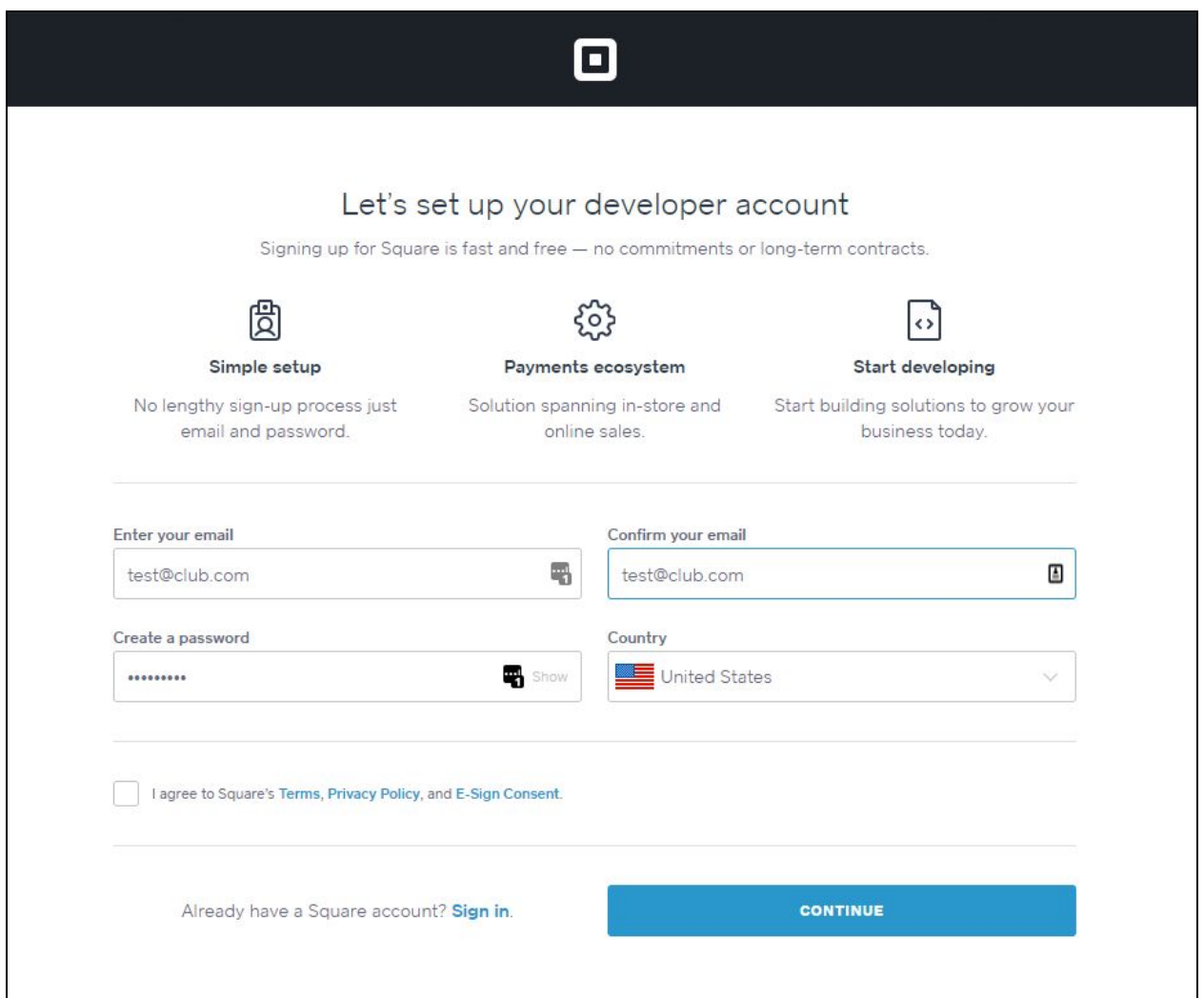

#### Select **Create Your First Application**

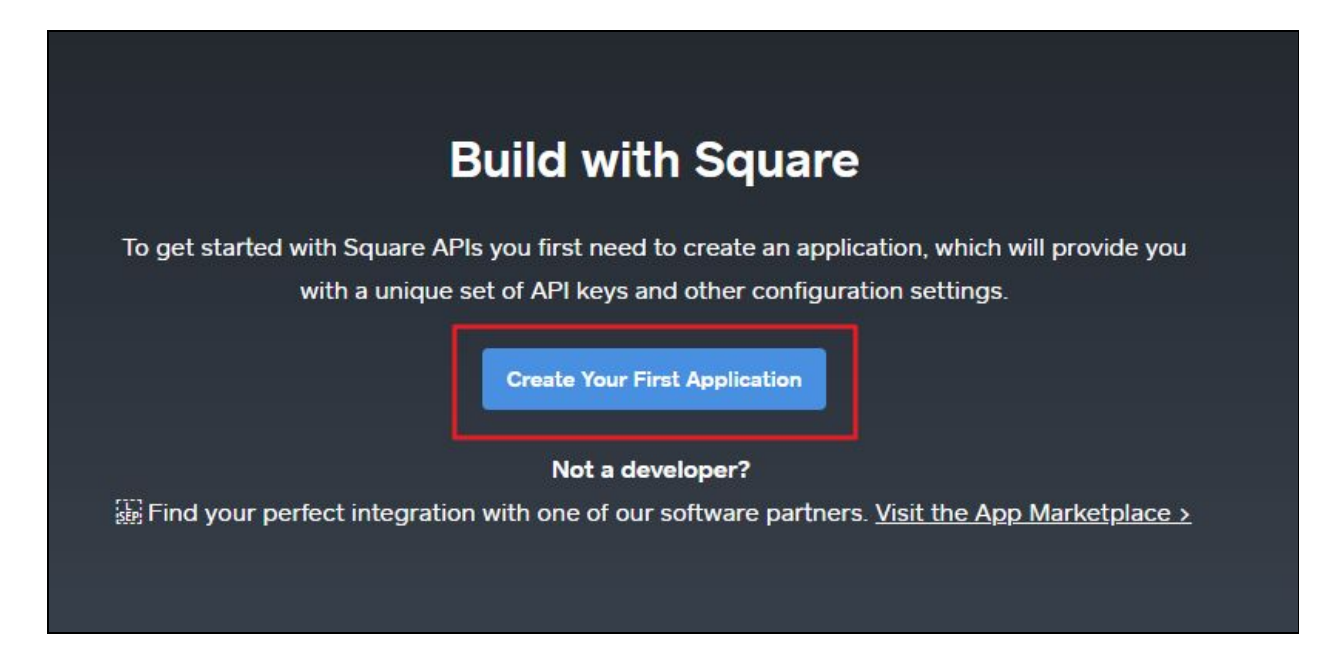

**Name** the application in accordance with Club standards, review the Square Developer Terms of Service and select Agree, then select **Create Application**.

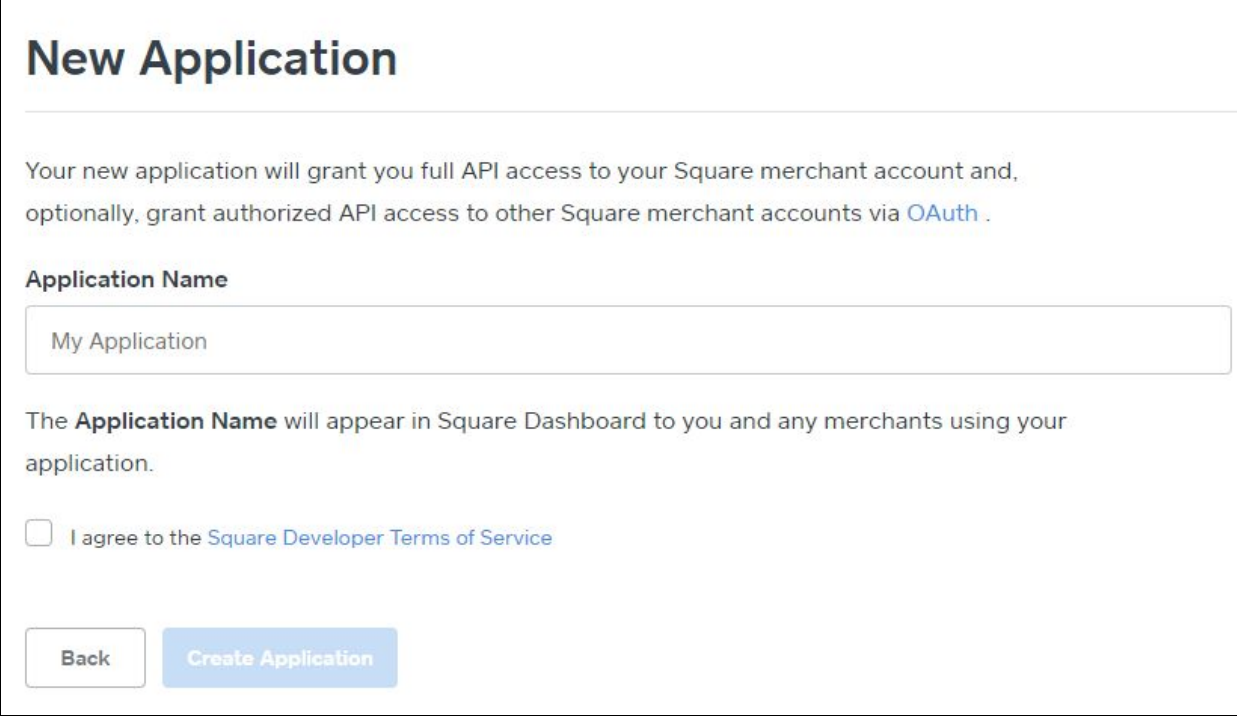

Once the Square App is created, you access it from the **Application Dashboard**.

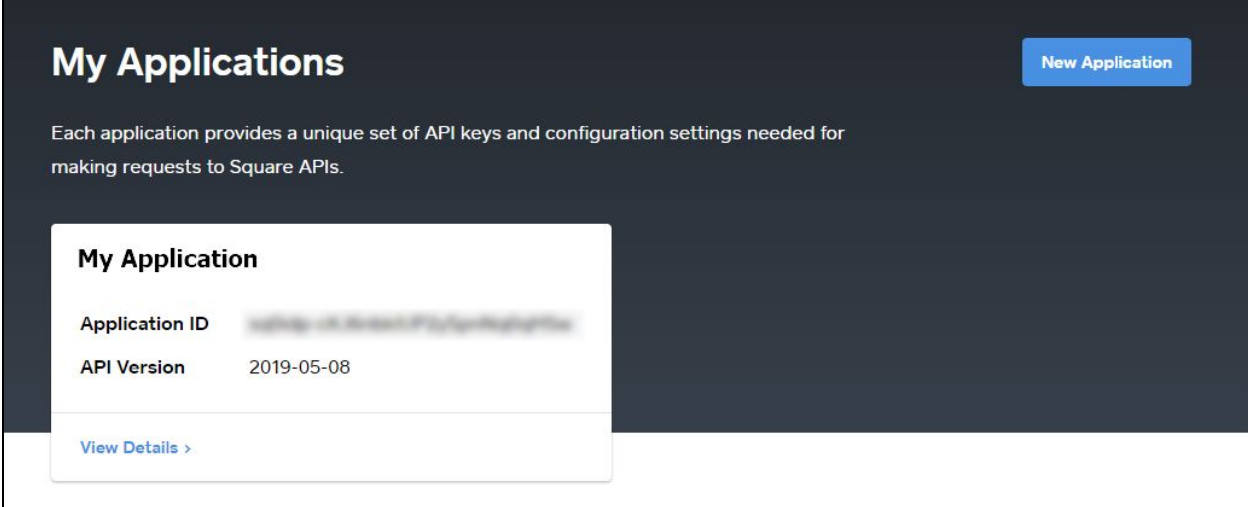

## <span id="page-3-0"></span>Square App Credentials

Once you create your Square App, please note these two items as listed on the Credentials page:

- 1. **Application ID**
- 2. **Personal Access Token.**

**Please Note:** To access your Personal Access Token, you will need to select Show (to the right of the field).

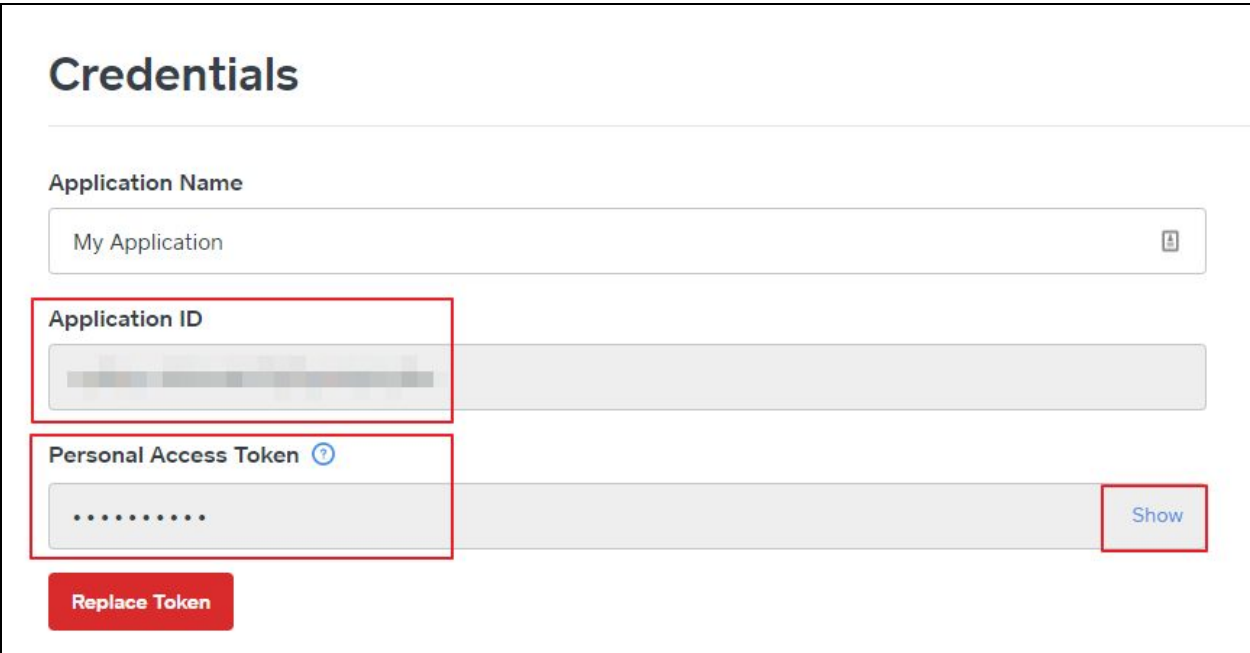

### <span id="page-4-0"></span>Sandbox

Square also provides a Sandbox area for testing. The credentials for this area are provided in the **Credentials** menu on the lefthand side, as seen below.

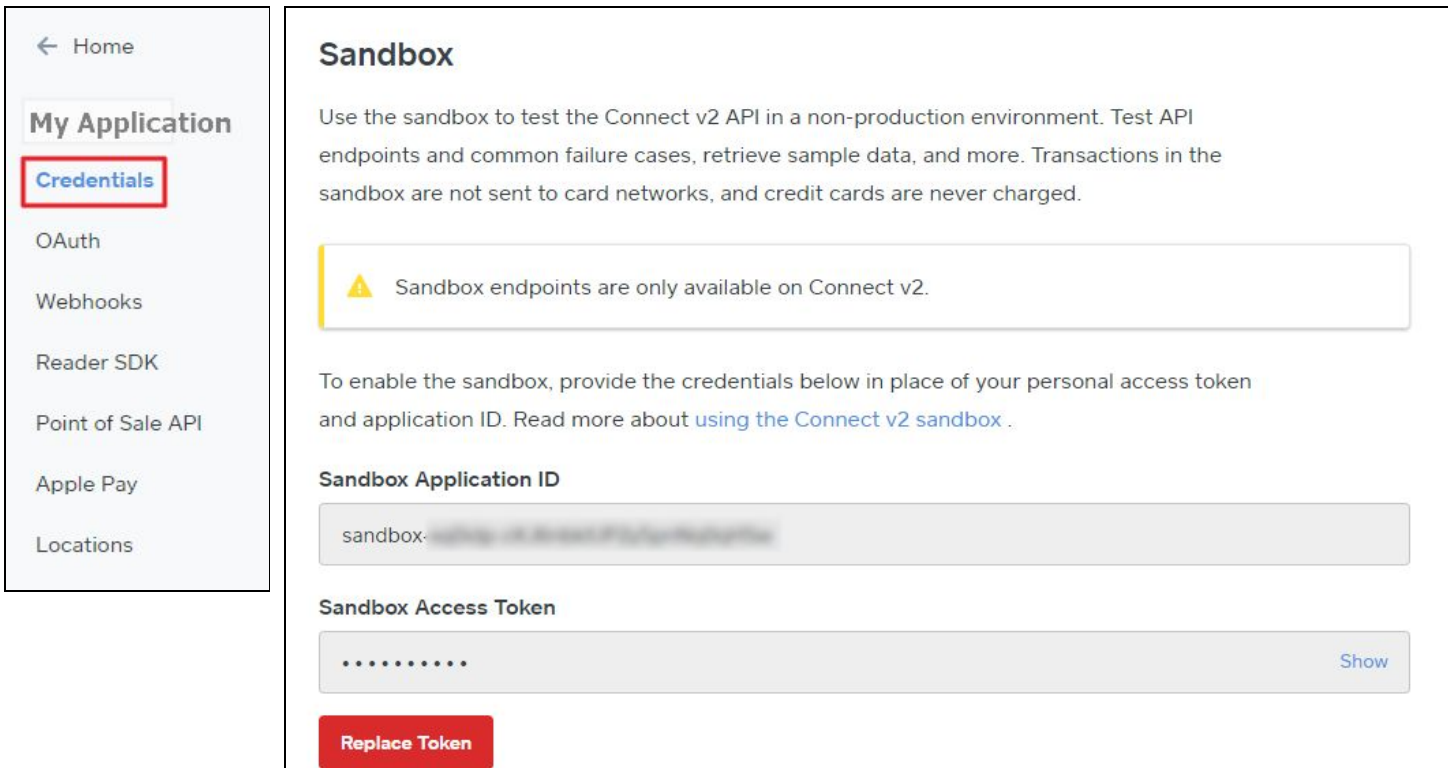

# <span id="page-4-1"></span>Configure API access with Clubessential POS App

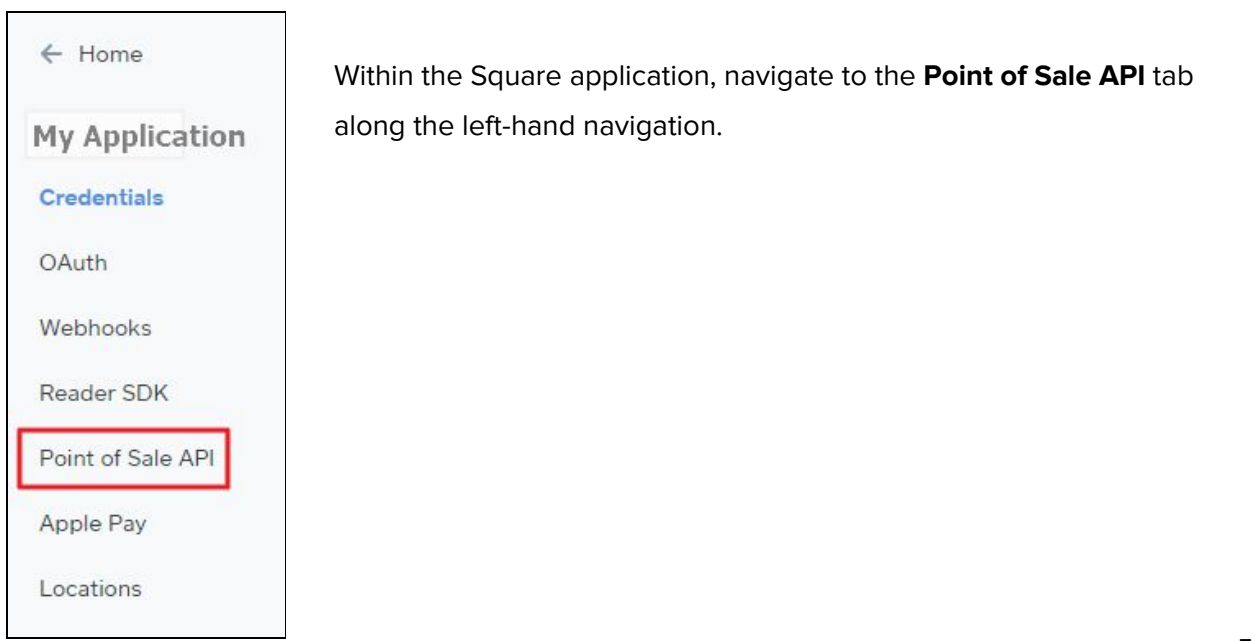

Enter "com.clubessential.posale" into the box labeled **iOS App Bundle IDs**.

Then enter "clubessential-posale" in the box labeled **iOS App URL Schemes**.

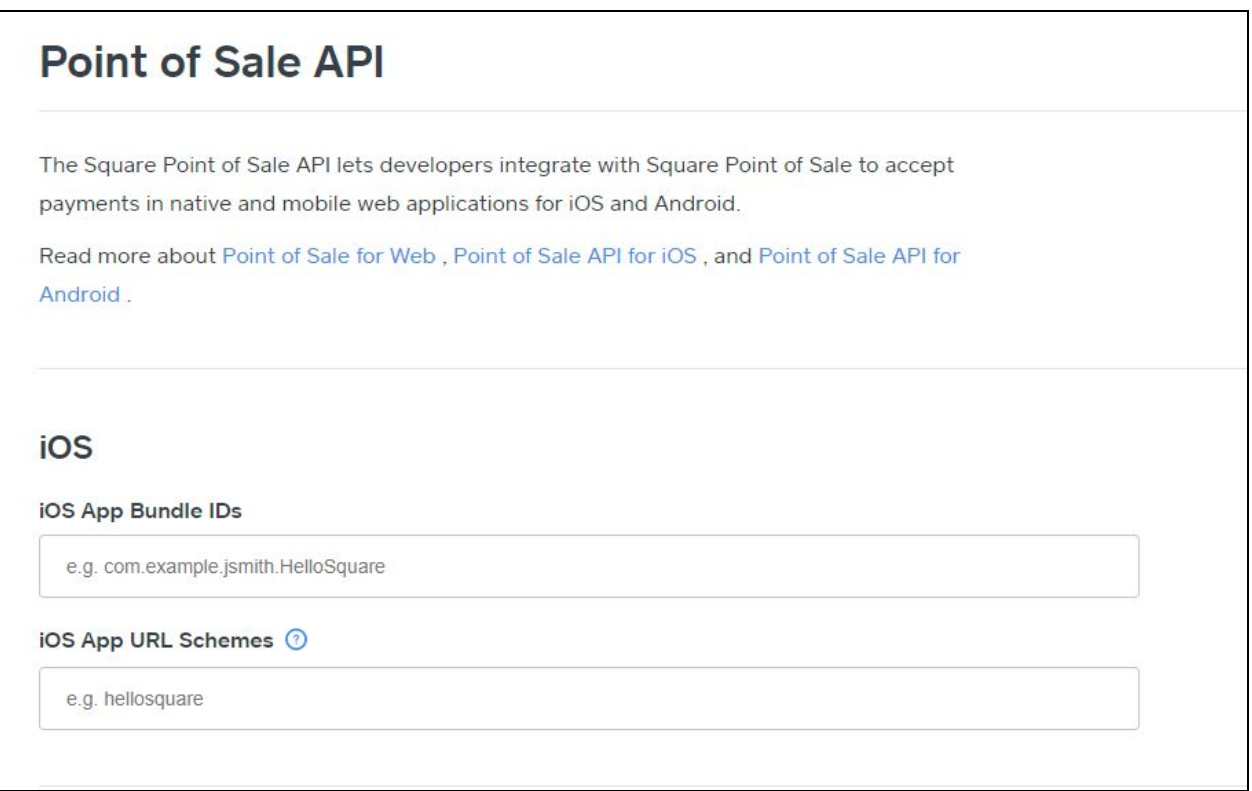

#### <span id="page-5-0"></span>Android API Access

Within the Square application, navigate to the Point of Sale API tab along the left-hand navigation.

From the Point of Sale API menu, scroll down to the **Android** setup section, shown below.

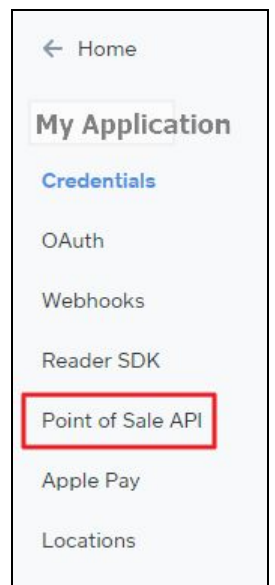

## **Android** Package Name Fingerprint com.clubessential.pointofsale 84:00:77:79:BB:E3:EE:47:8A:9B:B6:99:12:E7:9E:E **Add New Android Package**

**Please Note**: Enter both of the following sets of information for Android setup.

**Package Name**: com.clubessential.pointofsale

**Fingerprint**: 84:00:77:79:BB:E3:EE:47:8A:9B:B6:99:12:E7:9E:E5:81:F6:37:10

**Package Name**: com.clubessential.pointofsale

**Fingerprint**: D5:47:F1:C7:36:0C:E9:3D:81:24:2F:16:D9:F1:D2:F5:A2:77:D6:FA

# <span id="page-6-0"></span>Add Bank Info (Get Paid)

Square must have a bank account in which to send money accepted via the Square Reader. To set this up, please click **My Business** and then **Go to Seller Dashboard** in the top right corner.

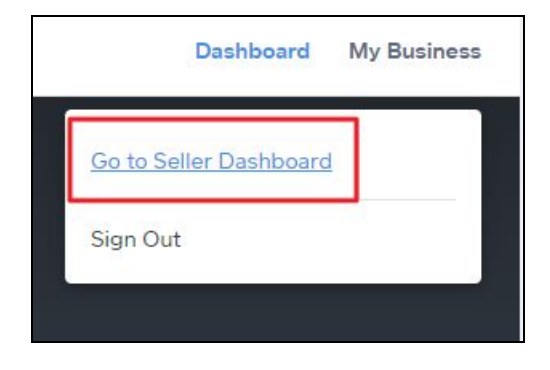

Click **Setup Guide** and then **Get Paid.**

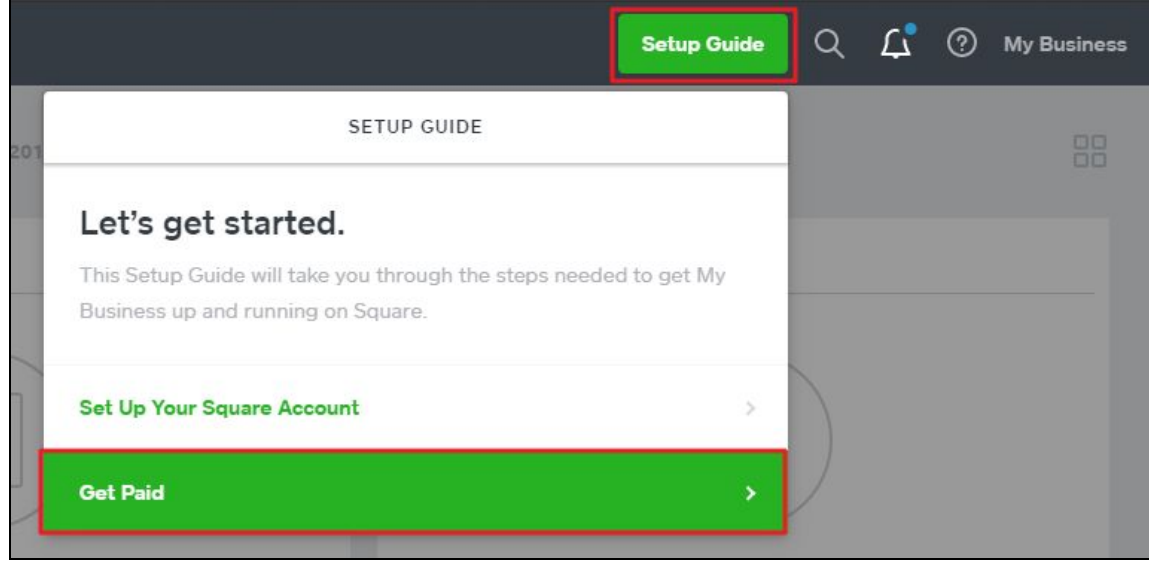

Within the **Get Paid** menu, Users can access a multitude of features to make getting your funds easy. Select **Link Your Bank Account** to get started!

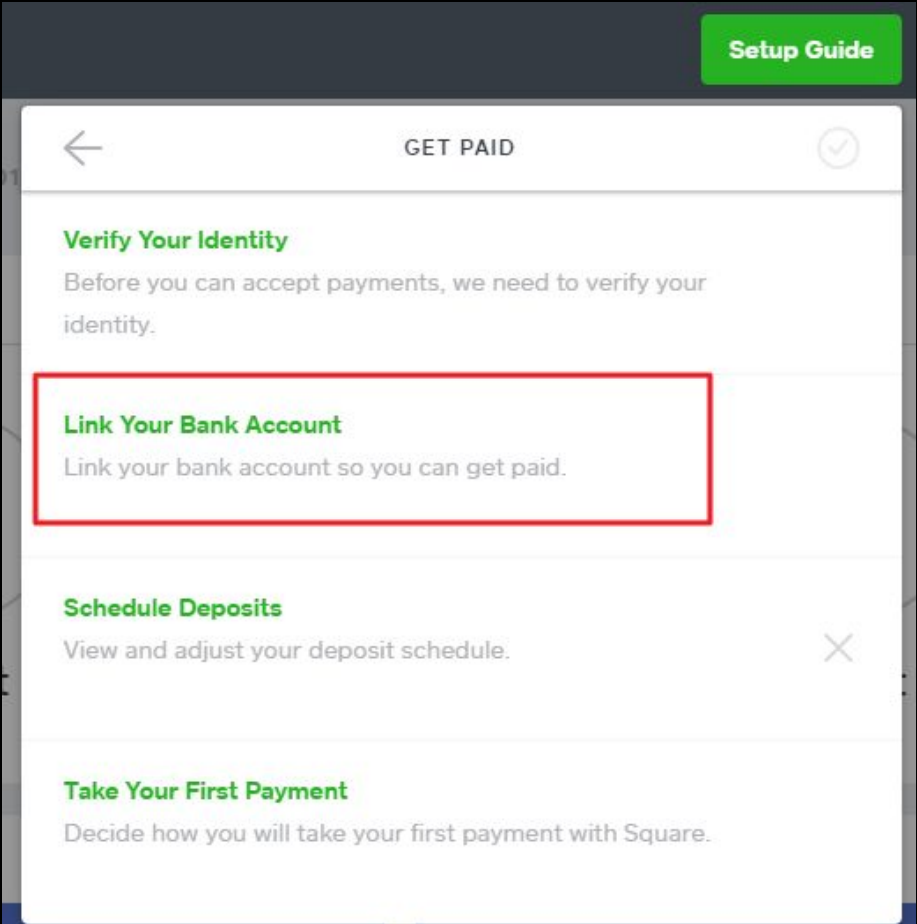

# <span id="page-8-0"></span>Configure Processor in Office

Within Office, navigate to **System** then **Merchant Processing Tokens**.

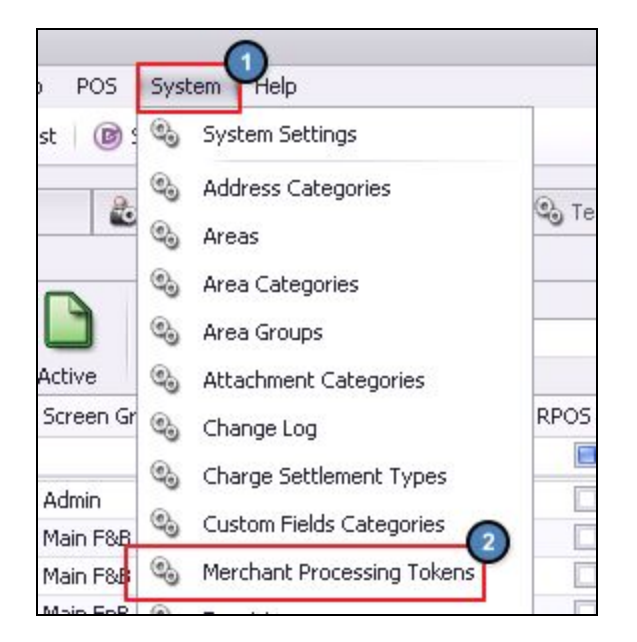

Then, create a **new** token with "Square" set as the processor.

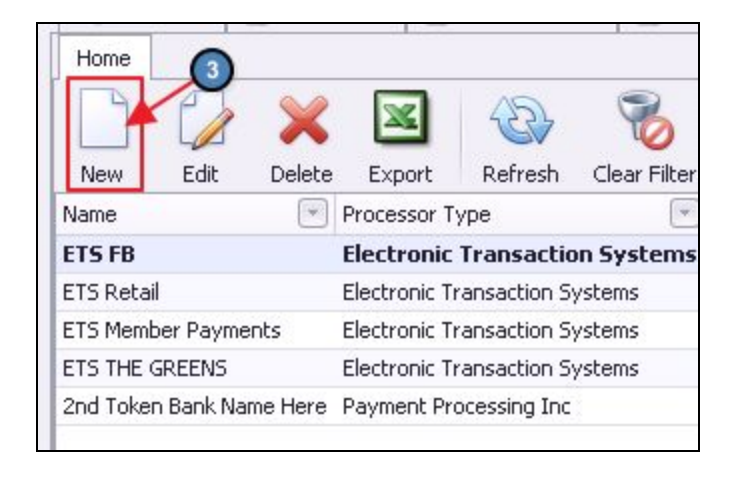

Enter the **Access Token** and **Application ID** from your Square App [Credentials](#page-3-0) page, retrieved previously. Then select **Lookup** and the location ID will auto-populate.

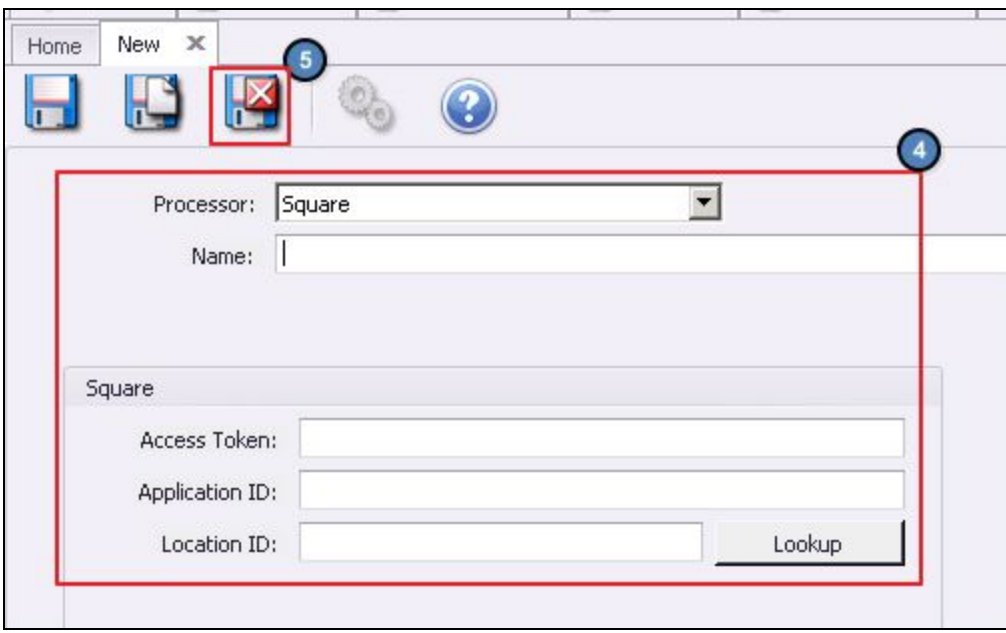

Click **Save and Close** when finished.

Once saved, you will have created your **Merchant Processing Token**. You will need to reference this token to set up area(s) for the Square Processor in the next step.

# <span id="page-9-0"></span>Charge Settlement Type

Users must set up the **Charge Settlement Type** in Office for the corresponding Area. Setting up the charge Settlement Type will effectively set up a POS button for Square charges on specific devices in specific Areas.

To access, click **System** then **Charge Settlement Types**, as seen here.

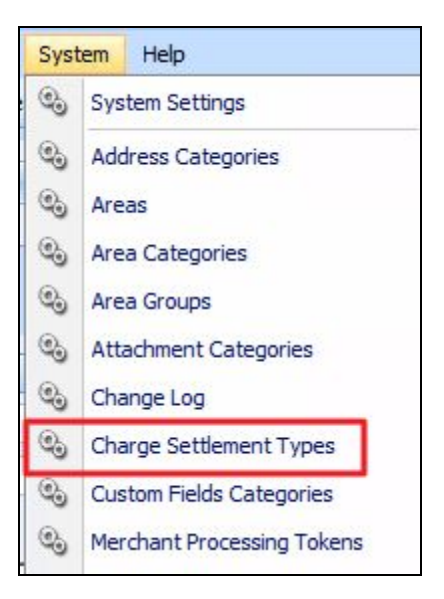

To Create a Charge Settlement Type, navigate to the Charge Settlement Types Grid and perform either of the following to launch the Charge Settlement Type setup screen:

Click the **New** icon on the toolbar.

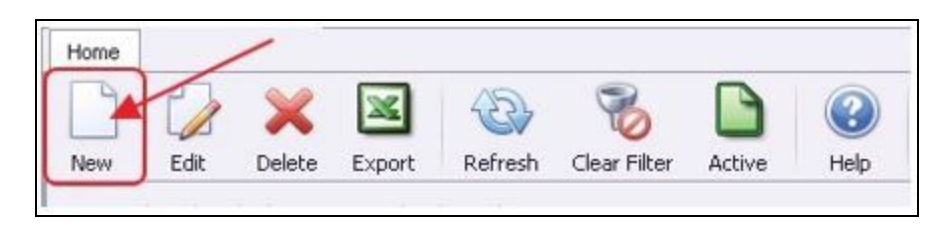

Right-click anywhere on the Member Types Grid and select **New**.

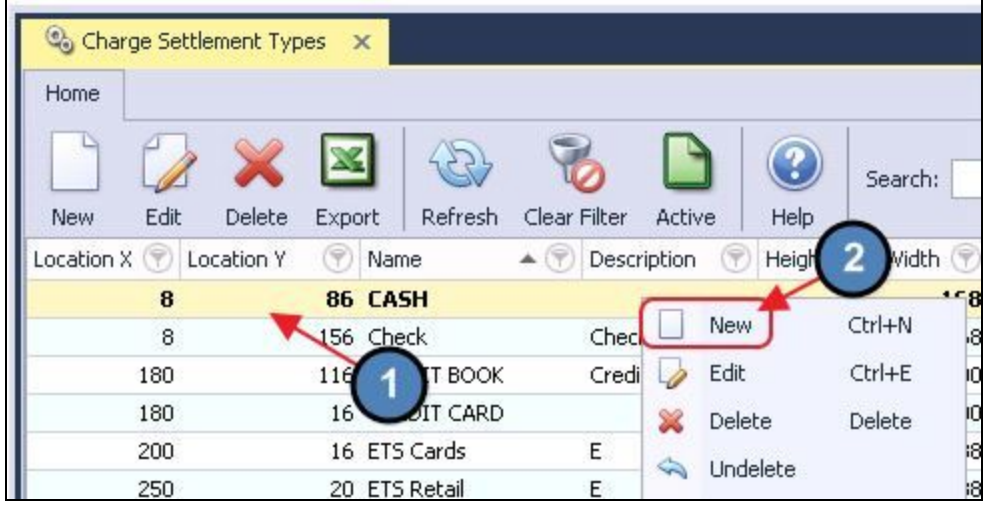

Next, name your payment type (1), for this example, we have named it Square. Then set the Debit Ledger to the Club's Primary **Operating Account** (If you have questions on what this account should be, please consult with your Club Accountant).

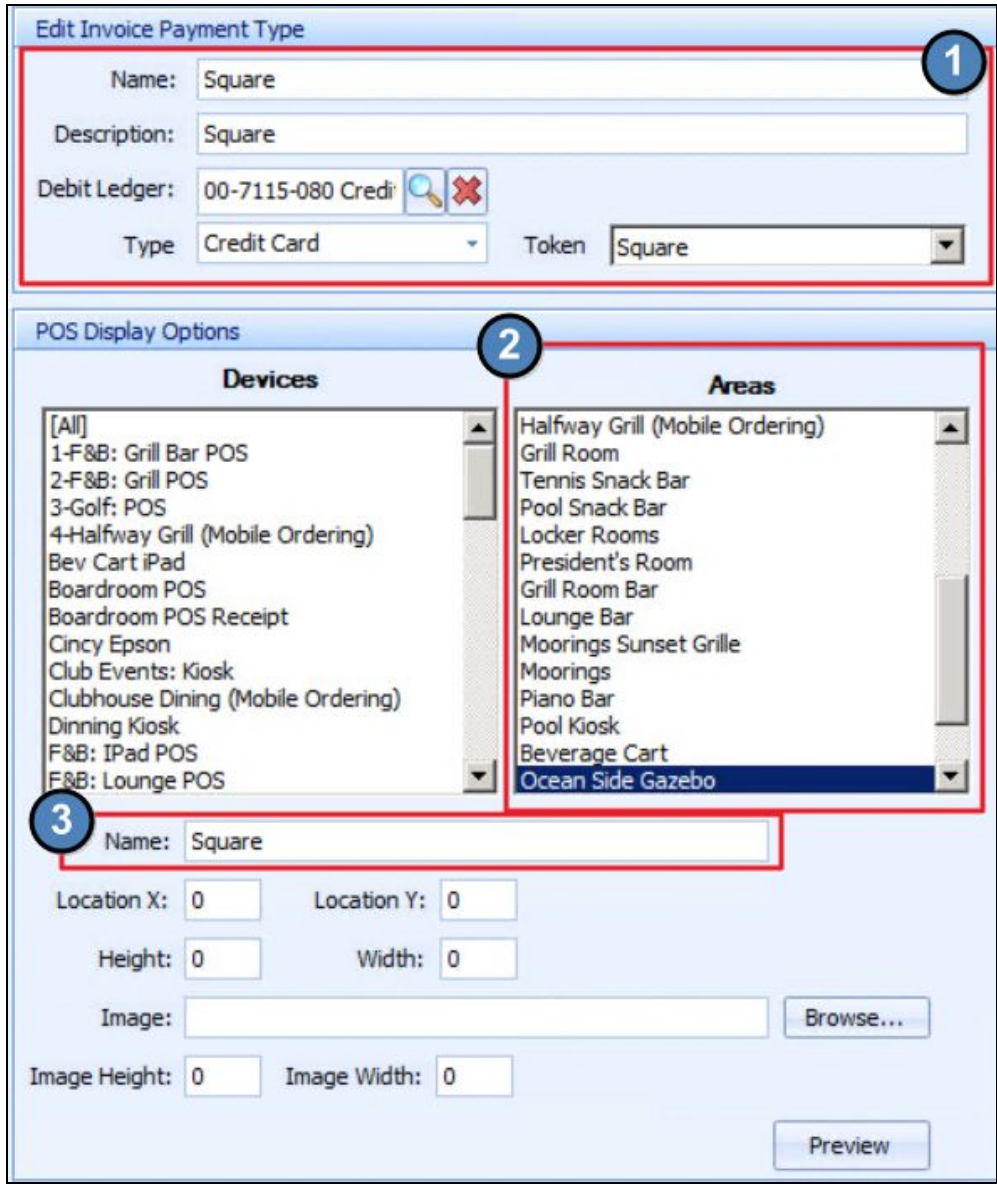

Select the corresponding **Area** (2) from the list in accordance with where the Square reader will be taking payments. For this example, we are using the Ocean Side Gazebo. Leave the remaining fields alone.

**Please Note**: The **Name** section highlighted above (3) is the Display Name of the Square option in the POS.

# <span id="page-11-0"></span>Setup Area(s) for Square Processor

Next, configure each area(s) that will accept Credit Card Payments via the Mobile POS appropriately. To do this, go to **System** then **Areas**.

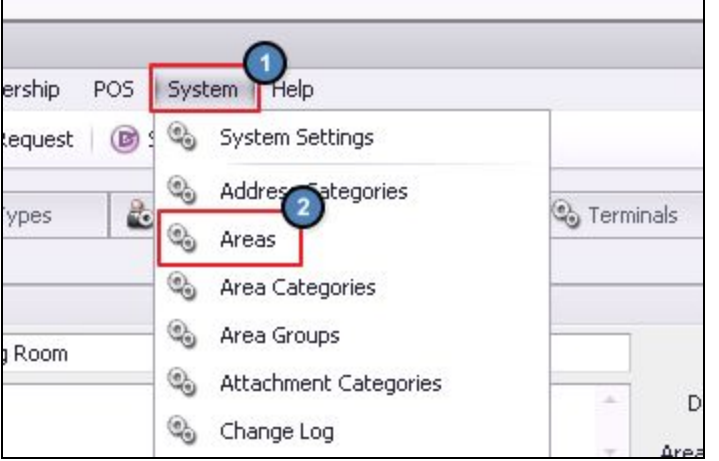

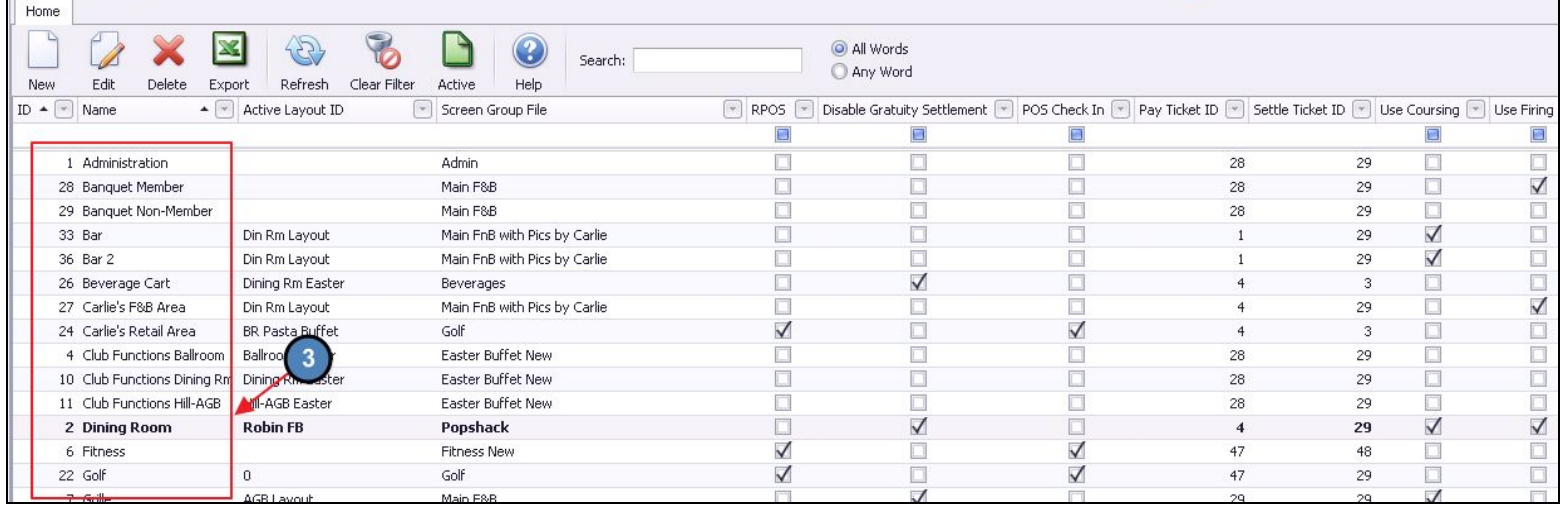

Select the **Area** you wish to set up with Square processing capabilities.

Set the **Cloud Quick CC** option to the Charge Settlement Type you set up in the previous [section](#page-9-0).

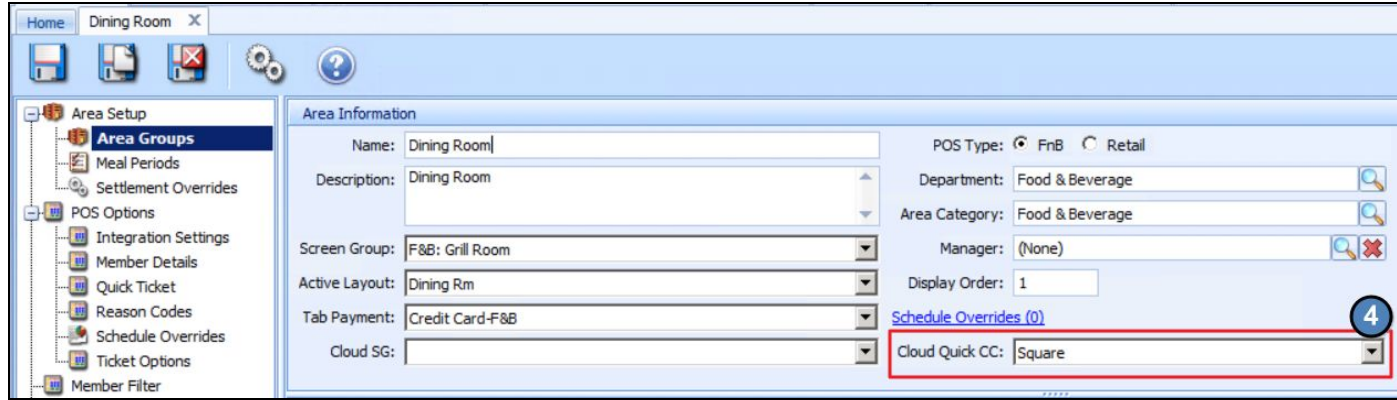

**Save and Close** when finished. Repeat as needed for other areas.

# <span id="page-13-0"></span>FAQs

#### **Q: The API setup only shows iOS in this guide, is this available for Android devices?**

A: The Mobile POS is only available on iOS/Apple devices currently.

#### **Q: We don't see the Square button on our terminal, why not?**

A: Ensure the user has logged out and logged back into the POS to see saved changes. Additionally, verify that the area(s) and/or terminal workstation(s) are configured properly to display the button.

# <span id="page-13-1"></span>Best Practices

- Setting up the Square App [Sandbox](#page-4-0) account is a great way to test the product and/or train employees before fully implementing into the Club's Mobile POS lineup.
- This setup must be completed on a desktop. The settings will not save properly if using a tablet or mobile device.